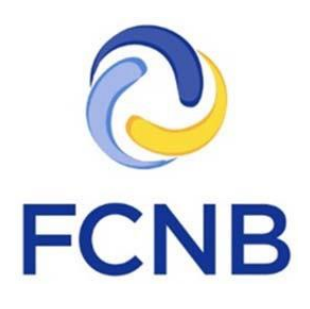

# Manuel de l'utilisateur du portail

Version 2.07

29 août 2019

## **Introduction**

Voici un manuel pour l'utilisation du portail Web de la Commission des services financiers et des services aux consommateurs(FCNB).

Le portail vous permet de présenter une demande de licence ou d'inscription pour plusieurs secteurs réglementés par la FCNB ainsi que de déposer des documents en ligne. Ce manuel explique comment créer un compte, modifier un profil d'utilisateur et naviguer dans le portail. Si vous utilisez le portail pour la première fois et que vous êtes déjà titulaire d'une ou plusieurs licences, vous pouvez lier les données de vos licences antérieures à votre compte d'utilisateur du portail. Vous trouverez de l'aide et des conseils précis pour lancer le processus d'inscription ou de demande de licence en consultant le document « Ce qu'il faut savoir avant de commencer ».

Pour que le système en ligne fonctionne correctement, votre navigateur Web doit être compatible avec le portail de la FCNB. Notre portail est compatible avec les navigateurs Microsoft Explorer, Google Chrome, Firefox et Safari. Assurez-vous d'utiliser la plus récente version de votre navigateur et que celui-ci a été correctement configuré.

## **La page d'accueil**

La page d'accueil se trouve à l'adresse https://portal.fcnb.ca. À partir de cette page, vous pouvez :

- Changer la langue d'affichage en cliquant sur le bouton situé dans le coin supérieur droit de la fenêtre
- Créer un compte, au besoin, en cliquant sur le lien Cliquer ici
- Vous pouvez ouvrir une session dans le système (une fois que vous avez créé un compte)

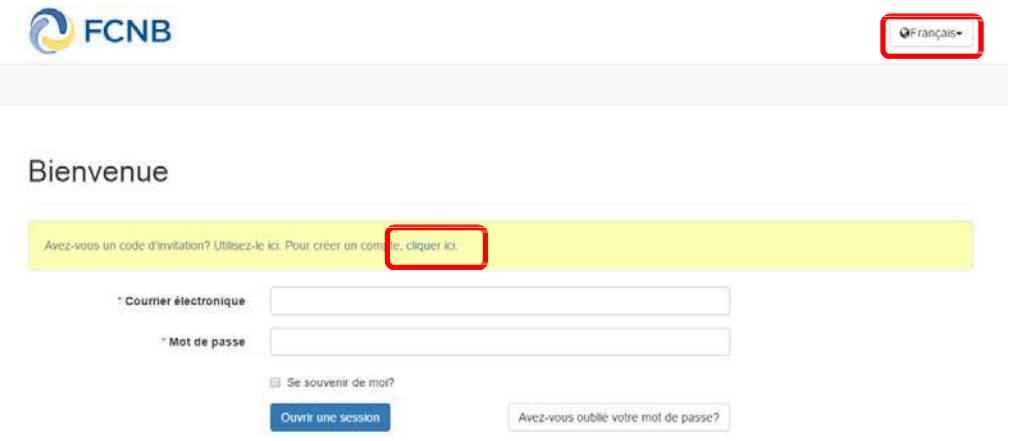

## **Créer un compte**

Étape 1 : Soumettre une adresse courriel valide.

Votre nom d'utilisateur est l'adresse électronique que vous nous avez fournie. Assurez-vous que cette adresse n'est utilisée que par vous. Veuillez vérifier votre boîte de réception à intervalles régulières, car tous les avis du système y seront envoyés.

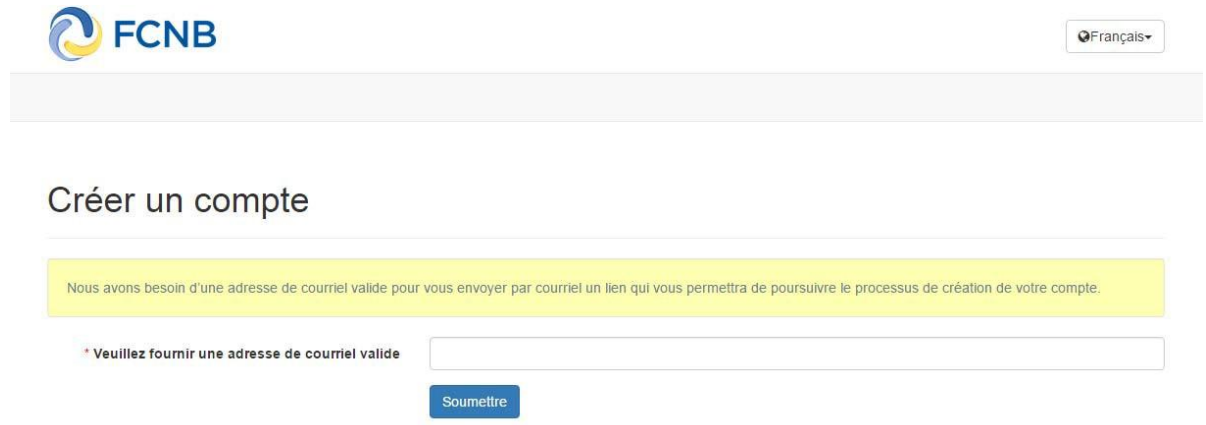

Un lien de confirmation vous sera envoyé par courriel; vous pourrez alors créer un compte.

Étape 2 : Créer votre compte.

Choisissez un mot de passe composé de 8 caractères ou plus, dont au moins un est un caractère non alphanumérique; choisissez votre langue de préférence; puis répondez à une question de sécurité parmi les questions dans la liste déroulante.

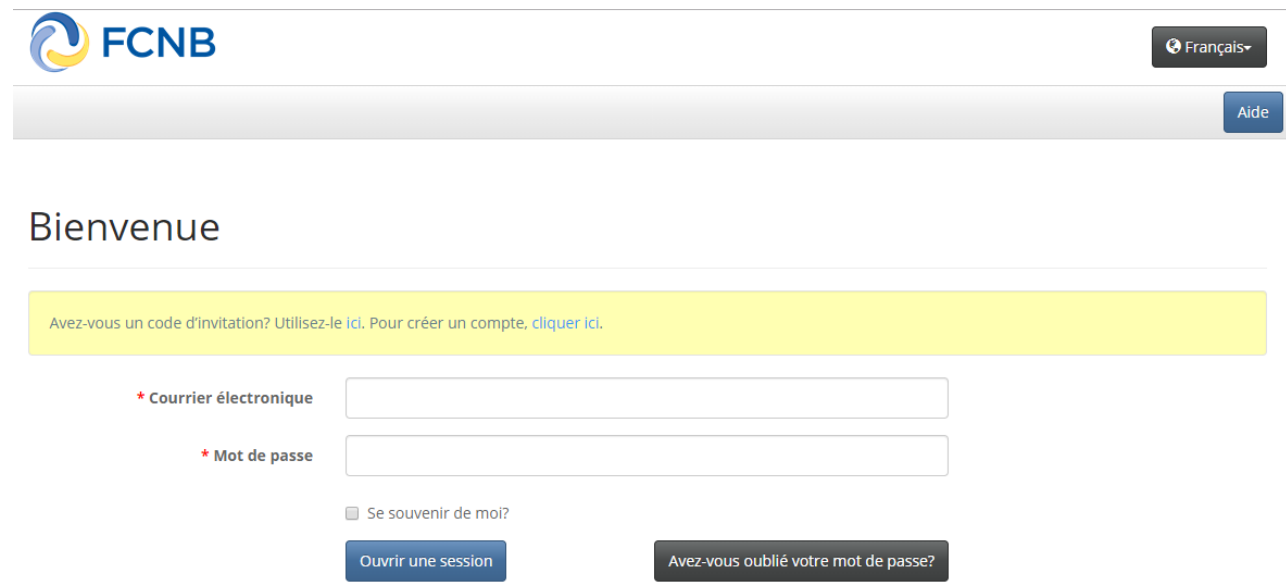

Étape 3 : Saisir les renseignements demandés dans les champs obligatoires.

Profil

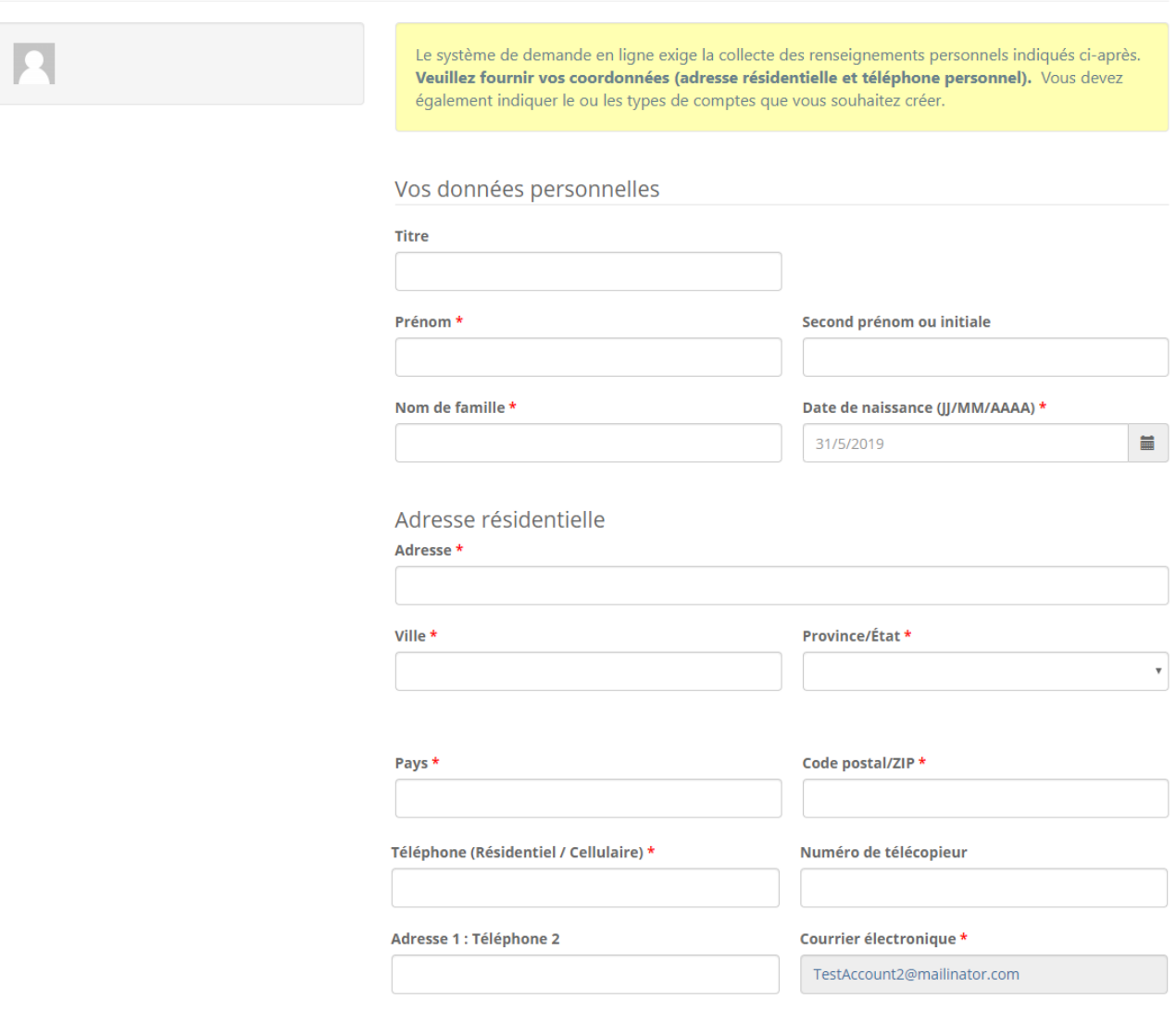

Pour compléter les informations relatives à votre profil d'utilisateur, indiquez votre langue de préférence et choisissez le ou les types de compte que vous désirez créer.

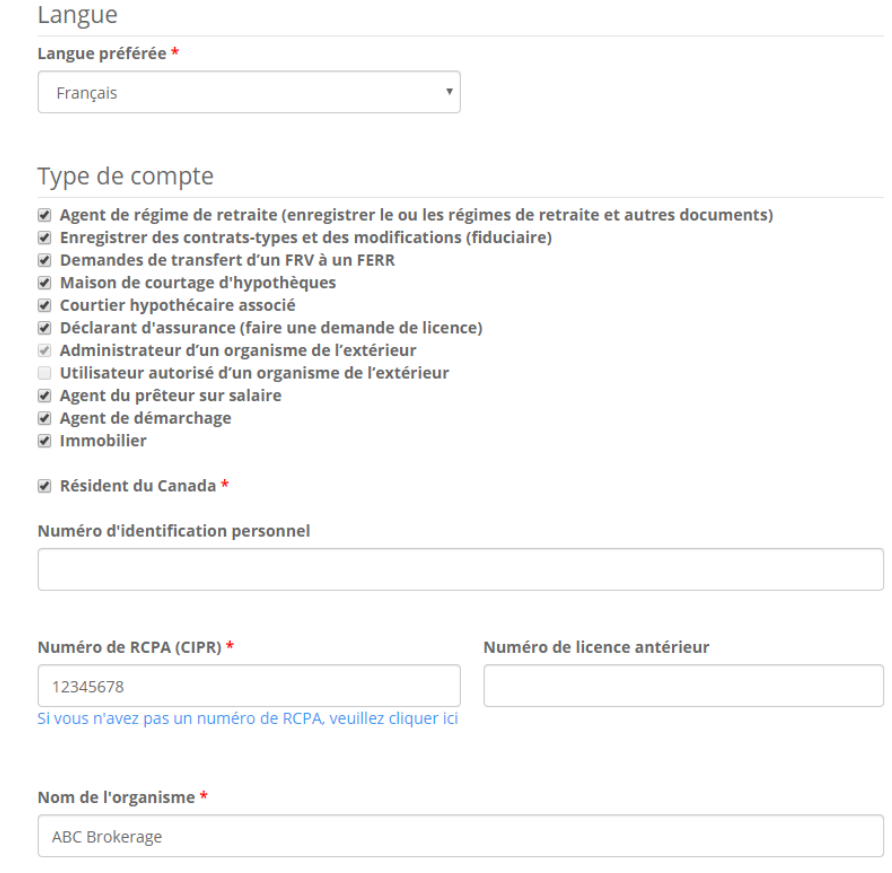

**Information importante pour les titulaires de licence d'assurance** : Lorsque vous cochez la case de titulaire de licence, un champ pour le numéro du RCPA s'affiche à l'écran. Si vous n'avez pas encore ce numéro, veuillez suivre le lien indiqué pour en obtenir un (une nouvelle fenêtre de navigation s'ouvrira à l'écran).

Veuillez lire les conditions d'utilisation du portail en cliquant sur le lien *l'accepte les conditions* d'utilisation du portail. Si vous en acceptez les conditions, cochez la boîte prévue à cet effet.

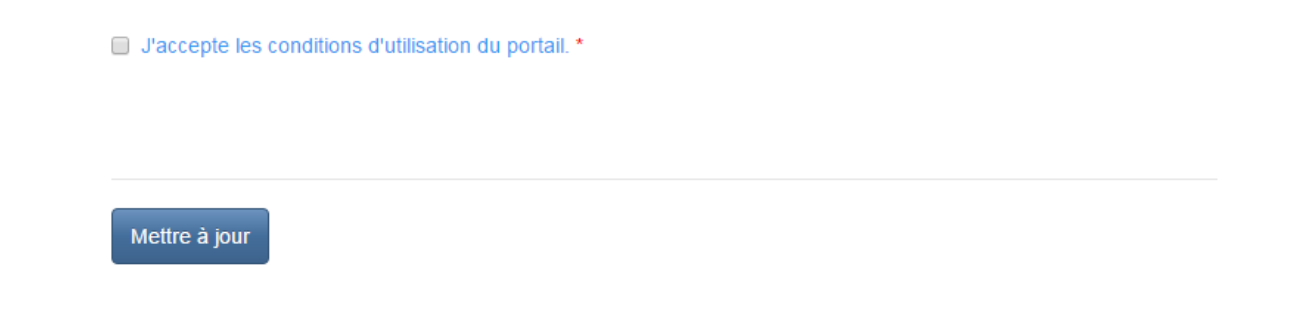

Cliquez ensuite sur le bouton de mise à jour.

Un message confirmant la mise à jour de votre profil s'affichera à l'écran.

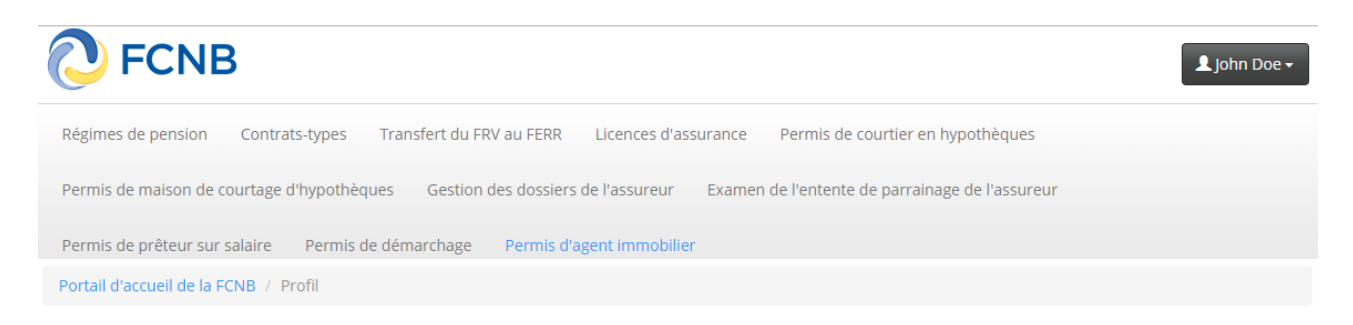

# Profil

#### Le système de demande en ligne exige la collecte des renseignements personnels indiqués ci-après. John Doe Veuillez fournir vos coordonnées (adresse résidentielle et téléphone personnel). Vous devez également indiquer le ou les types de comptes que vous souhaitez créer. Profil Changer le mot de passe Votre profil a été mis à jour avec succès. Pour aller à la prochaine page du portail, cliquez sur le lien pertinent parmi la sélection de liens proposés dans la barre de navigation horizontale située en haut de la page. Vos données personnelles

**Titre** 

## **Naviguer dans le portail**

Lorsque vous ouvrez une session en ligne, vous arrivez à la page *Menu principal*. Vous y verrez dans le coin supérieur gauche les éléments de menu qui correspondent aux types de compte que vous avez sélectionnés précédemment. (Voir l'exemple ci-dessous). À tout moment, vous pouvez retourner au menu principal en cliquant sur la barre menu ou sur l'une de ses rubriques.

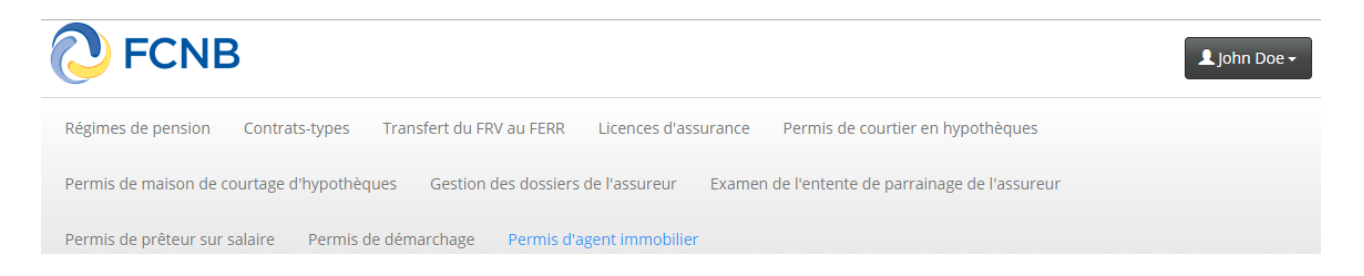

Vous trouverez une note explicative dans un encadré jaune dans la plupart des pages. Veuillez lire attentivement les instructions fournies à chaque étape du processus de demande. Dans chacune des pages qui suivent, vous aurez à fournir des renseignements ou à faire des choix. Cela peut se faire de différentes façons, selon le renseignement recherché ou les choix proposés.

Il convient de souligner que si vous quittez une page en cliquant sur le bouton « Précédent » ou « Fermer », ou sur l'une des options de navigation affichées en haut de cette page, le système ne sauvegardera pas les données que vous avez saisies ou les mises à jour de données antérieurement saisies dans cette page. Pour sauvegarder ces données et mises à jour, vous devez remplir tous les champs de données obligatoires et cliquer sur le bouton « Suivant ».

Le système peut sauvegarder votre demande en version provisoire en tout temps, ce qui vous permet de quitter une session et d'y retourner plus tard sans risque de perdre des données. Une demande ne peut être soumise tant que vous n'avez pas répondu à toutes les questions et déposé tous les documents requis. Toutefois, une fois la demande déposée, elle ne peut être modifiée sans l'autorisation du personnel de la FCNB. Si certains de vos renseignements ont changé depuis que vous avez déposé votre demande, communiquez avec la FCNB pour obtenir de l'aide.

Si vous êtes l'adjoint ou l'assistant du requérant, et que vous avez son autorisation, vous pouvez créer un compte en son nom et l'aider à remplir le formulaire de demande en ligne. Toutefois, le requérant doit valider la demande avant de la déposer et savoir qu'il se rend garant de l'exactitude et de la véracité de tous les renseignements qui figurent dans la demande.

Si vous êtes dans l'impossibilité de déposer une demande en ligne en raison d'une incapacité physique, veuillez communiquer avec nous pour obtenir de l'aide.

## **Le menu du bouton « Utilisateur »**

Le bouton « Utilisateur » qui se trouve dans le coin supérieur droit de la fenêtre vous permet de modifier votre profil ou votre mot de passe, et de fermer une session.

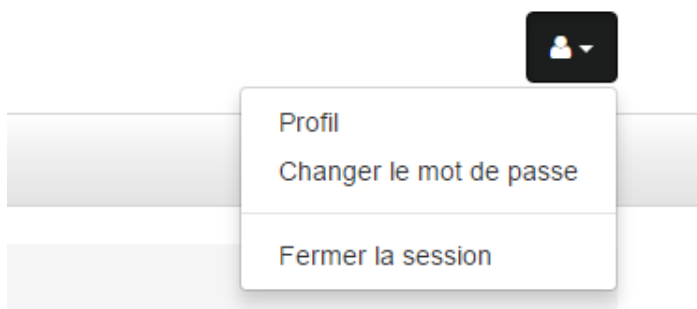

Pour changer votre mot de passe, il suffit de saisir votre mot de passe actuel, puis de saisir le nouveau mot de passe deux fois, et ensuite cliquer sur le bouton « Changer le mot de passe ».

# Changer le mot de passe

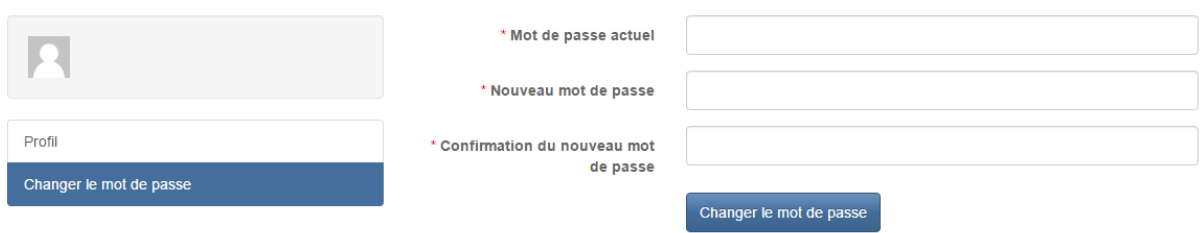

## **Les champs de saisie**

Différents moyens de collecte de renseignements sont employéstout au long du processus de demande en ligne :

#### **La saisie des donnéestextuelles**

Les zones de texte simple servent à recueillir des données textuelles comme des noms et des coordonnées. Il suffit de taper l'information requise dans la zone:

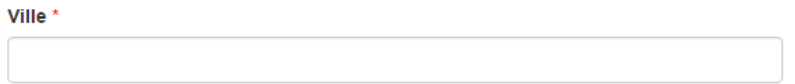

Remarque : Tous les champs marqués par un astérisque rouge (\*) sont obligatoires. Vous ne pourrez pas continuer tant que vous n'aurez pas fourni l'information requise.

#### **Les listes déroulantes**

Les listes déroulantes vous permettent de choisir une valeur parmi une liste d'options prédéterminées. Cliquez sur la flèche descendante du côté droit de la zone, puis sur l'option qui correspond à votre situation.

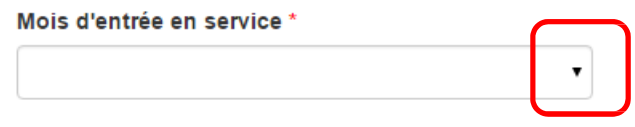

#### **Les cases à cocher et les boutonsradio (bouton d'options)**

Ce type de champ de saisie sert à obtenir un accord ou une confirmation, ou à choisir entre deux valeurs opposées(vrai/faux, oui/non). Cliquez sur la case ou le bouton qui correspond à votre situation.

Je n'ai pas l'intention de mener des activités à titre de titulaire de licence par le biais ou au nom d'une agence, d'un cabinet de courtage, d'une entreprise ou d'une société.

Secteur d'activité ○ Secteur privé · Secteur public

#### **Les zones grises**

Ces zones servent à fournir de l'information de contexte à l'utilisateur. Elles ne peuvent être modifiées.

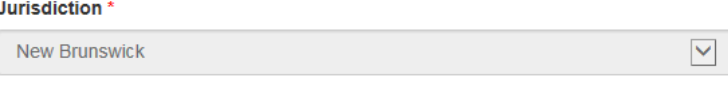

#### **Les boutons**

Les boutons permettent de passer d'une page à l'autre ou d'ouvrir d'autresfenêtres. La fonction de chaque bouton est indiquée sur le bouton. Cliquez sur le bouton pour exécuter la fonction voulue :

• Les boutons « **Précédent** » et « **Suivant** *»* vous guideront tout au long du processus. Le bouton « **Fermer** » sert à interrompre une étape.

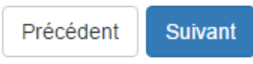

• Le bouton « **Créer/Ajouter** » vous permet d'ajouter de nouvellesrangées dans une grille composée de multiples éléments d'information:

# Expérience professionnelle

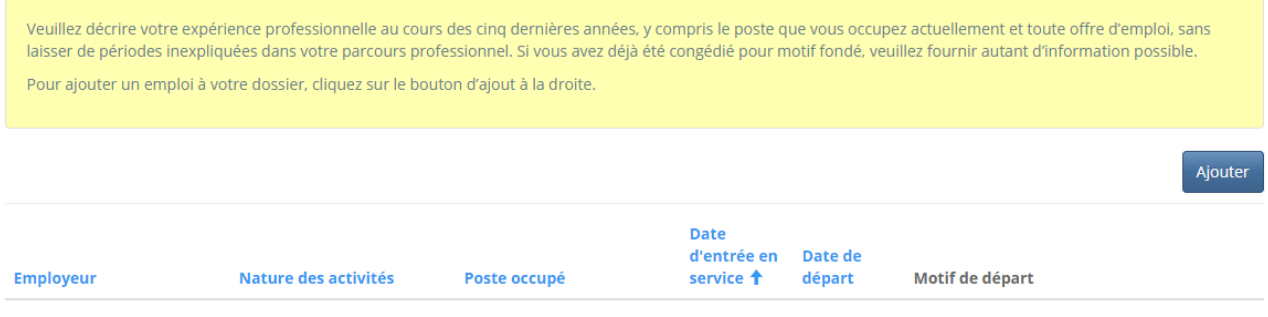

• Le bouton « **Soumettre** » sert à saisir des données dans une grille.

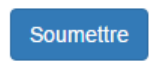

• Le bouton « **Parcourir…** » sert à sélectionner des documents.

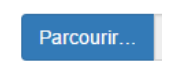

• Le bouton « **Téléverser** » sert à transférer des documents de l'ordinateur de l'utilisateur au serveur central (le système).

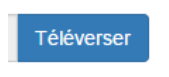

## **Téléverser des documents**

Une fois que vous avez terminé la saisie des données dans votre demande, le système vous demandera de téléverser certains documents. La liste des documents exigés variera selon les réponses que vous avez données antérieurement.

Avis aux participants \*

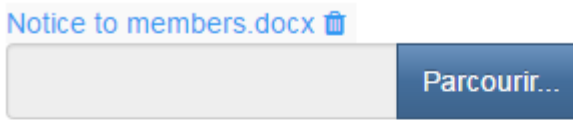

#### Documents supplémentaires

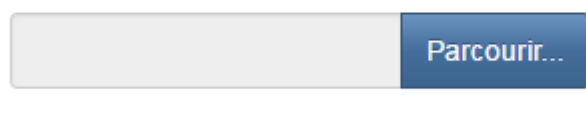

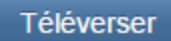

Pour téléverser un document, veuillez suivre les étapes suivantes :

- Cliquez sur le bouton « Parcourir » pour repérer le document que vous désirez téléverser. Une fenêtre d'accès aux fichiers de votre ordinateur s'affichera à l'écran. Trouvez le dossier ou répertoire qui contient vos fichiers.
- Sélectionnez le fichier à téléverser (maintenez la touche CTRL enfoncée pour sélectionner plusieurs fichiers à la fois), puis cliquez sur le bouton « Ouvrir ». Les fichiers que vous avez sélectionnés devraient être affichés dans la zone de texte simple qui se trouve à la gauche du bouton « Parcourir ».
- Répétez ces étapes chaque fois que vous devez fournir des documents. Si vous avez des documents qui ne correspondent pas à une catégorie particulière, vous pouvez les téléverser depuis la catégorie « Documents additionnels ».
- Lorsque vous avez sélectionné tous les fichiers requis pour toutes les catégories, cliquez sur le bouton « Téléverser ». Tous vos documents seront alors téléversés simultanément.
- Lorsque vous avez terminé, les documents téléversés figureront sous leur catégorie correspondante. Assurez-vous que les documents requis pour chacune des catégories ont été téléversés. Si vous avez besoin d'ajouter un document, cliquez à nouveau sur le bouton « Parcourir ». (À noter que les documents ajoutés dans un second temps s'ajouteront à la liste des documents téléversés antérieurement. Pour supprimer un fichier qui a été téléversé, il suffit de cliquer sur l'icône de la poubelle qui se trouve à la droite du fichier.)

Remarques:

- Les documents obligatoires sont marqués d'un astérisque rouge (\*); tous les autres sont facultatifs. Un message d'erreur s'affiche quand un document n'a pas été transféré correctement.
- Si vous n'avez pas un scanneur, vous pouvez utiliser celui de votre bibliothèque. Les grands magasins de fournitures de bureau offrent parfois ce genre de service. Nous avons aussi à chacun de nos bureaux un ordinateur relié à un scanneur que nous mettons à la disposition du public. Une autre solution serait de prendre une photo des documents avec votre téléphone et de transférer les images à votre ordinateur pour que vous puissiez ensuite les téléverser dans votre demande.

## **La validation et confirmation de la demande**

Lorsque vous avez téléversé tous les documents, le système vous demandera de valider et de confirmer votre demande. Veuillez relire les instructions attentivement, et s'il y a lieu, vérifiez à nouveau les renseignements fournis dans les pages précédentes en cliquant sur le bouton « Précédent ».

### **Le paiement des droits**

Le processus de demande se termine par le paiement des droits. Vous aurez le choix entre faire votre paiement en ligne, par carte de crédit, ou faire votre paiement séparément (en l'envoyant à nos bureaux de Fredericton ou en fournissant vos renseignements de carte de crédit par téléphone). L'aspect de la page de paiement peut être différente selon le type de demande.

Remplissez les champs de saisie conformément aux instructions.

## Droits et paiement

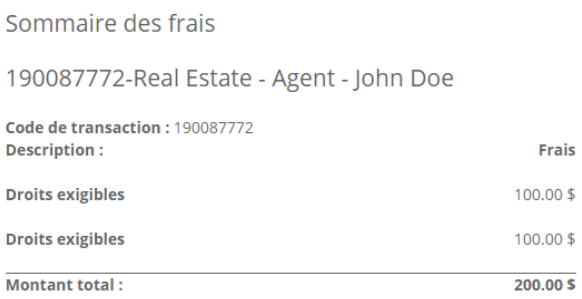

Méthode de paiement :

Paiement en ligne à l'aide de la carte de crédit VISA, MC, Amex

I'enverrai ou déposerai le paiement à la FCNB séparément

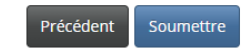

Si vous avez choisi l'option de paiement en ligne, le système vous redirigera vers une page du site Web de Moneris(notre fournisseur de service de paiement en ligne), où on vous demandera de saisir l'information pertinente de votre carte de crédit. Dans tous les autres cas (paiement séparé), assurezvous de fournir le numéro de transaction correspondant au montant versé.

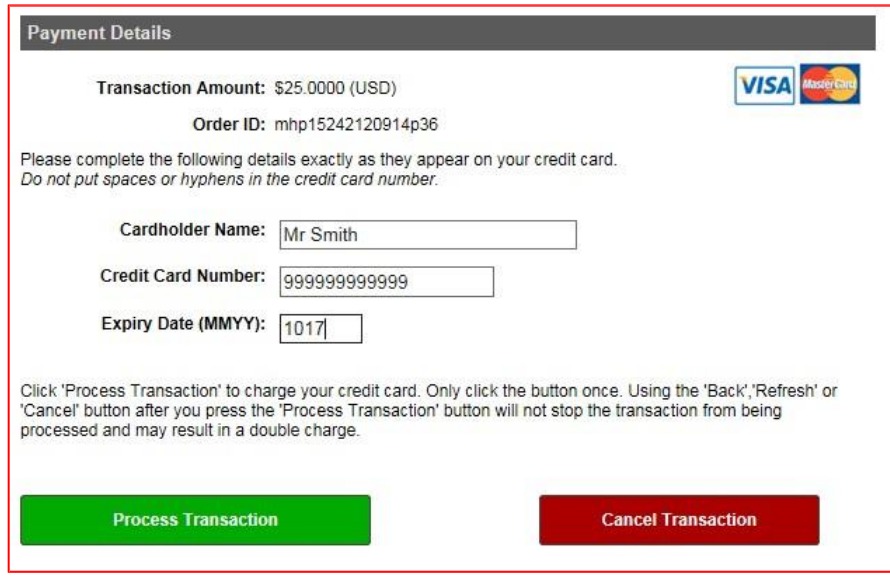

Veuillez noter que la transaction de paiement par carte de crédit doit être exécutée avec succès pour pouvoir soumettre votre demande.

Une fois que nous avons bien reçu votre demande, la liste de l'état des demandes associées à votre compte indiquera que votre demande a été soumise. Il est possible de modifier l'ordre des champs dans la liste en cliquant sur les en‐têtes. Voir l'exemple ci-dessous

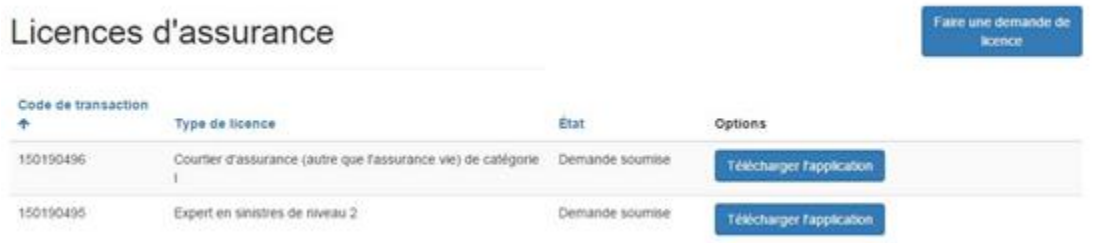

## **Les messages générés par le système**

Une fois votre demande déposée, le système enverra un courriel de confirmation à l'adresse indiquée dans vos coordonnées. Si l'état de votre demande change au cours du processus de traitement, vous recevrez un autre courriel pour vous informer du changement. Suivant les besoins, nous pourrions vous demander de corriger toute inexactitude ou de téléverser des documents complémentaires, ou nous pourrions vous informer que votre demande a été approuvée ou refusée.

Vous pourrez alors ouvrir une session et fournir les renseignementsmanquants, consulter votre demande approuvée, ou bien télécharger une copie de votre nouvelle licence (le cas échéant).